Lilly

## セキュリティ情報の更新方法

Lilly のパスワードに加えて、多要素認証(MFA)を使用しても、Lilly のアカウントにサインインすることができ ます

安全なアクセスのために、少なくとも 2 つの異なるサインイン方法を登録しておく必要があります。デバイスの 推奨/代替のサインイン方法のガイダンスに関しては[、こちらのリンクに](https://sspr.lilly.com/jobaids#authMethodGuide)アクセスしてください。

## 多要素認証(**MFA**)方法を追加するには下記の手順に従ってください:

- 1. Web ブラウザを開き、[My Account Portal](https://myaccount.microsoft.com/) にアクセスします。
- 2. セキュリティ情報の下の更新情報を選択します。
- 3. **+**方法の追加を選択します。

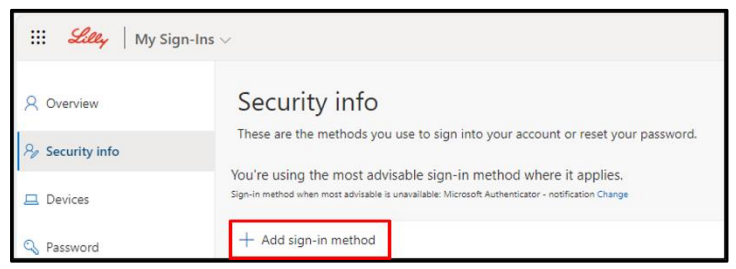

4. ドロップダウンを使用して、追加したい認証方法を選択します。

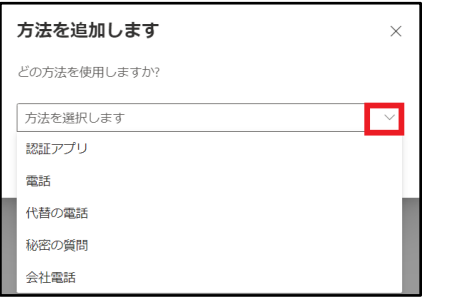

少なくとも2つのサインイン方法を登録することを強く推奨します。複数の方法を登録することによ り、コンピュータ、携帯電話、またはその他のデバイスが使用できない際の認証オプションとなりま す。

> a. 認証アプリを選択し、追加を選択すると、Microsoft Authenticator アプリのインストールをす るように画面に表示されます、インストール後、次へを選択します。 正常に完了すると既定のサインイン方法が更新されましたというメッセージが画面に表示されま す。

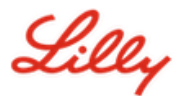

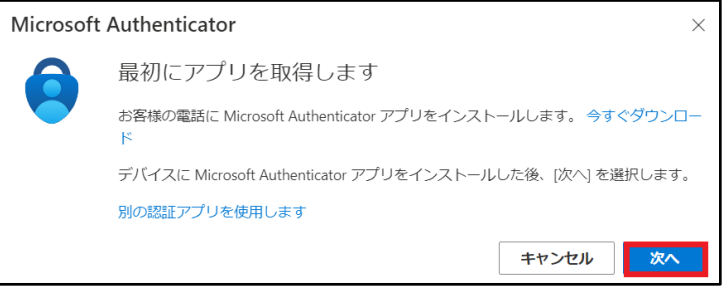

b. 秘密の質問(この方法はセルフサービスパスワードリセットのみ適用できる方法です))選択し て、追加をクリックし、質問を5つ選択します。その後1つ1つの質問に回答して、最後に完了 をクリックします。

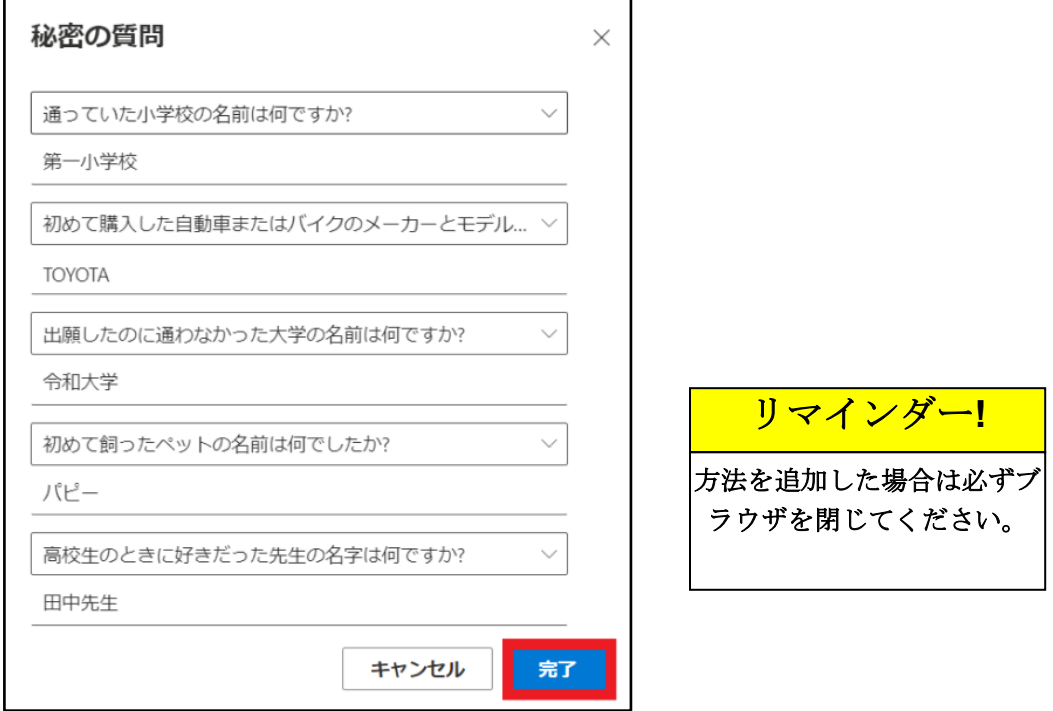

方法を削除するには下記の手順に従ってください:

- 1. ブラウザを開き、[My Sign-Ins](https://mysignins.microsoft.com/security-info) にアクセスします。
- 2. 削除したい方法の横にある削除を選択します。

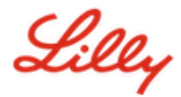

リマインダー**!**

方法の削除が完了したら、 ブラウザを閉じます。

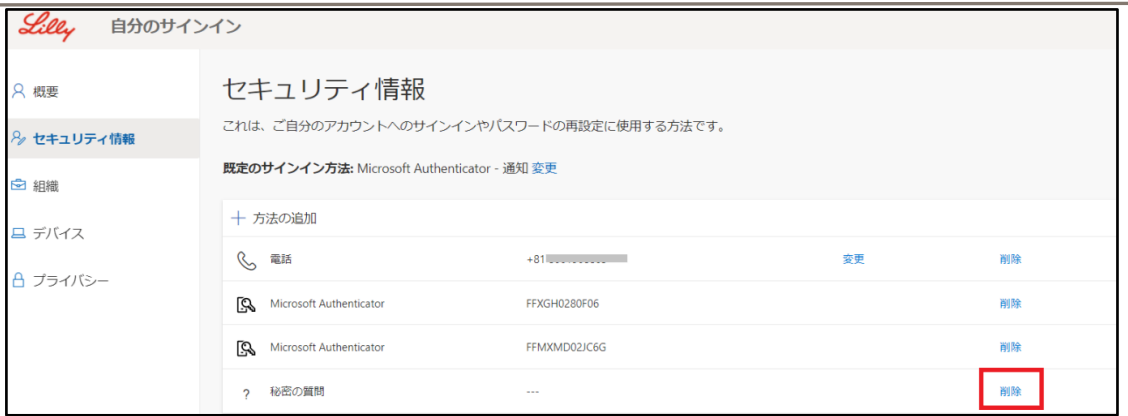

3. 画面が表示されたら、削除したい方法かどうかを確認し、**OK** を選択します。 「方法が削除されました」というメッセージが画面上に表示されます。

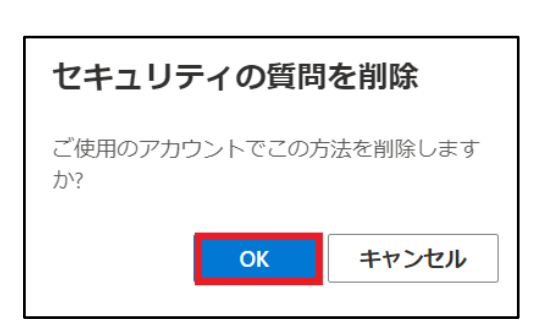

## 既定のサインイン方法を変更するには下記の手順に従ってください**:**

- 1. ブラウザを開き、[My Sign-Ins](https://mysignins.microsoft.com/security-info) にアクセスします。
- 2. 規定のサインイン方法のあとの変更のオプションを選択します。

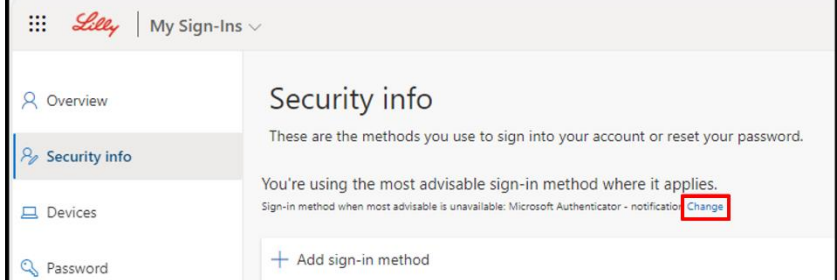

3. ドロップダウンを使って、既定の方法に変更したいサインイン方法を選択します。

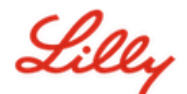

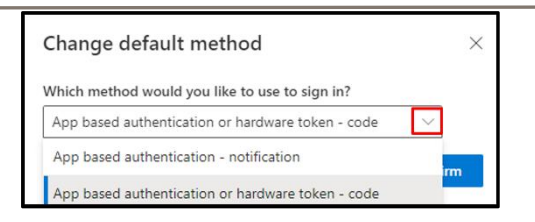

4. 確認を選択します。「既定のサインイン方法が更新されました」というメッセージ画面が表示されま す。

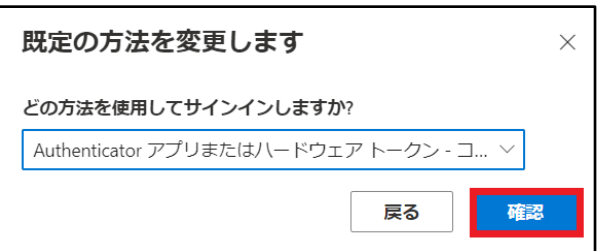

*5.* 既定の方法の変更が完了したら、ブラウザを閉じます。

## その他のサポート

[よくある質問、](https://sspr.lilly.com/ja/faq)およ[びジョブエイドを](https://sspr.lilly.com/ja/jobaids)ご覧ください。ご質問の回答がない場合は、Yammer の Adopting Identity Services [コミュニティに](https://www.yammer.com/lilly.com/#/threads/inGroup?type=in_group&feedId=77902962688)投稿されることをお勧めします。

FAQ や Job Aids に記載されていない技術的なサポートについては、IT サービスデスクに連絡してインシデン トを作成し、MFA-SUPP-GLB にアサインしてもらうようにしてください。